# **ALL FOR SCAN**

# **Twain Interface Version**

**User Manual** 

# **Version 2.0A00**

**Luccarelli Srl**

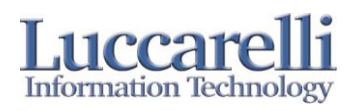

#### **1. What's ALL FOR SCAN?**

"All For Scan" is a scan station software, for scanners with either a twain or Kofax interface. All For Scan enables you to:

- produce Tiff, Multi-Tiff and jpg images from your documents  $\bullet$
- define a structure of up to 9 levels of subfolders during the scanning process  $\bullet$
- scan the front and back of documents or front only  $\bullet$
- divide your documents into batches  $\bullet$
- export completed batches to a network image server  $\bullet$
- store several separate job profiles  $\bullet$

#### **2. Starting All For Scan**

When you start the program, "All For Scan" shows you the job selection window, as represented in the underlying figure, from here you can select a stored job profile, or create a new one.

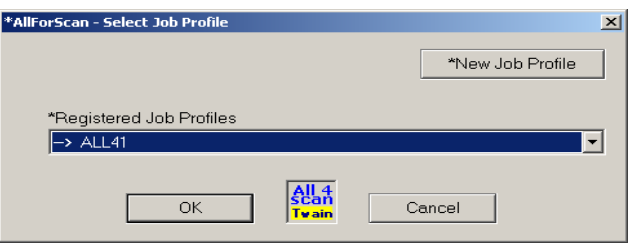

#### *2.1 Buttons and field descriptions*

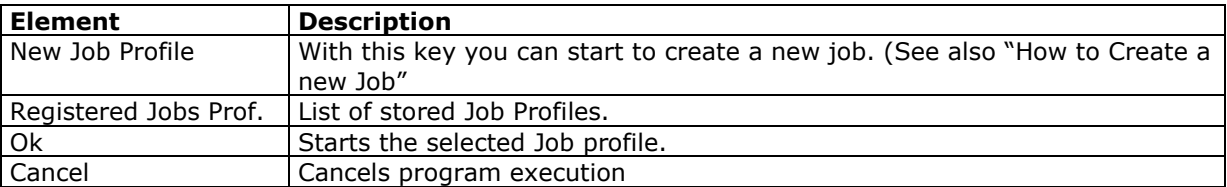

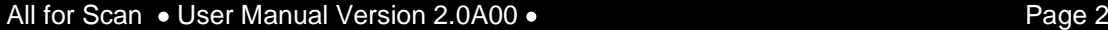

I **alccar Information Technology** 

#### **3. All for Scan main window.**

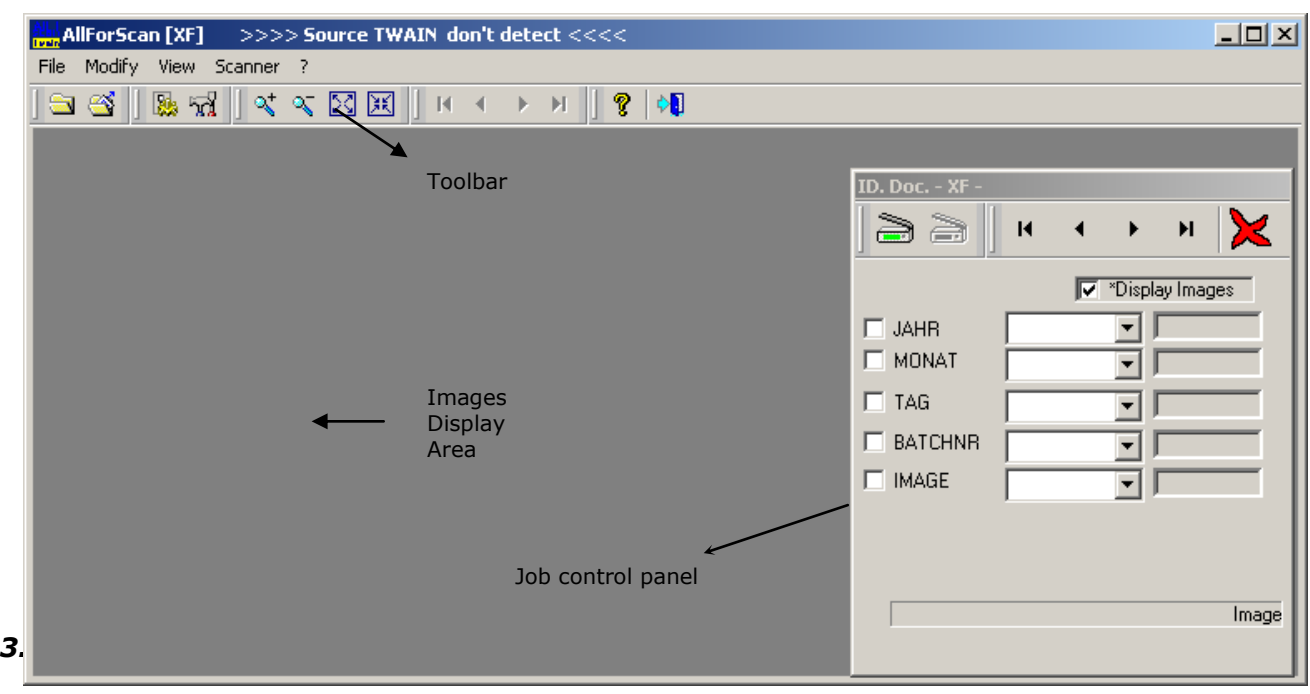

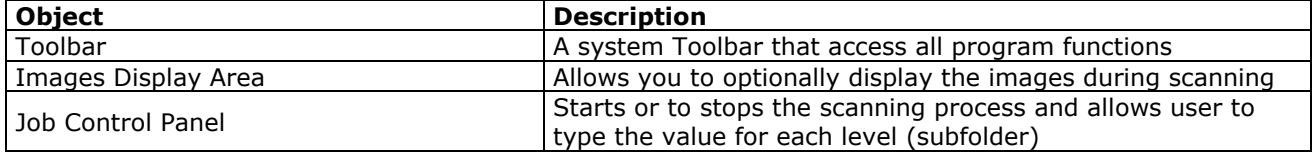

## *3.2 Menu Descripton*

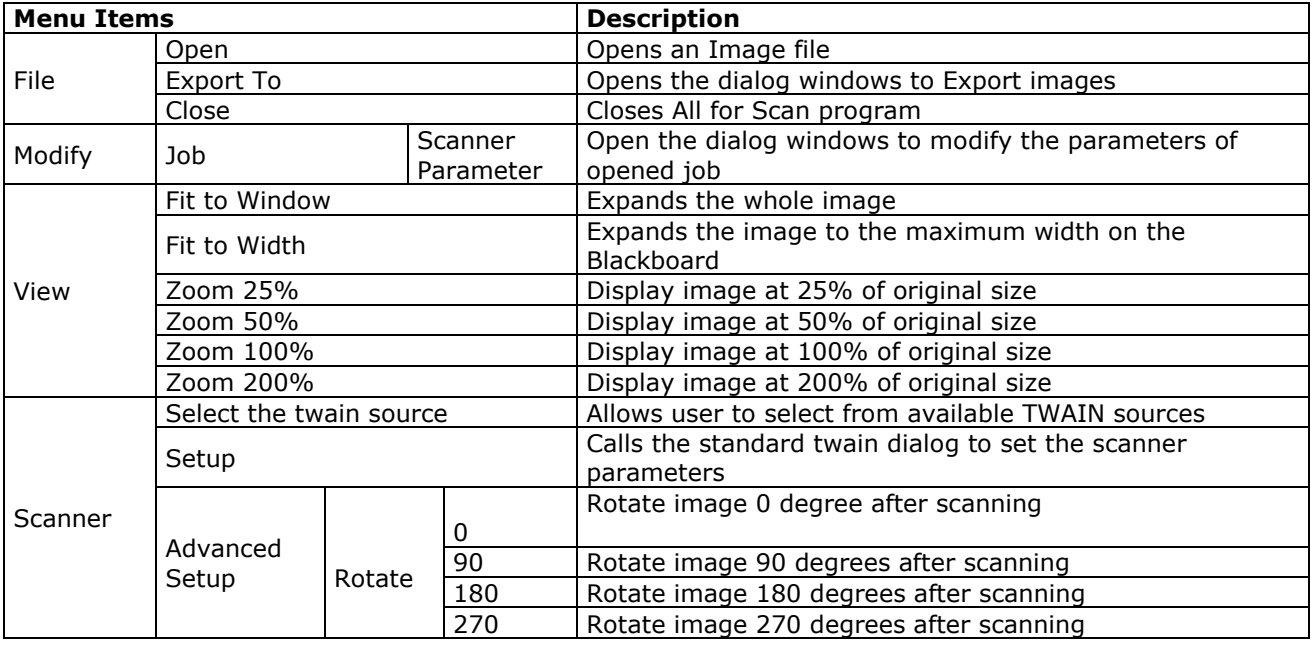

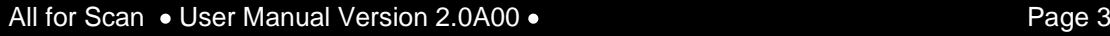

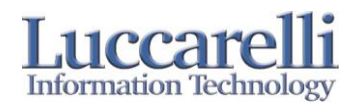

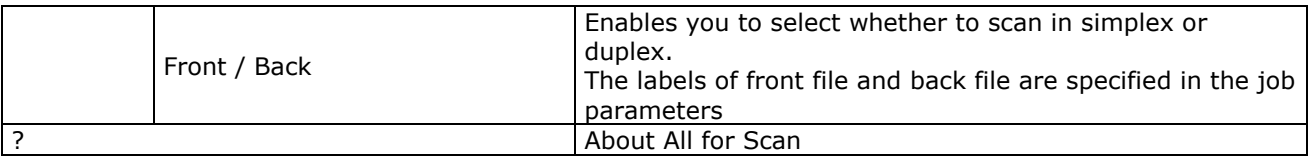

#### *3.2 Toolbar*

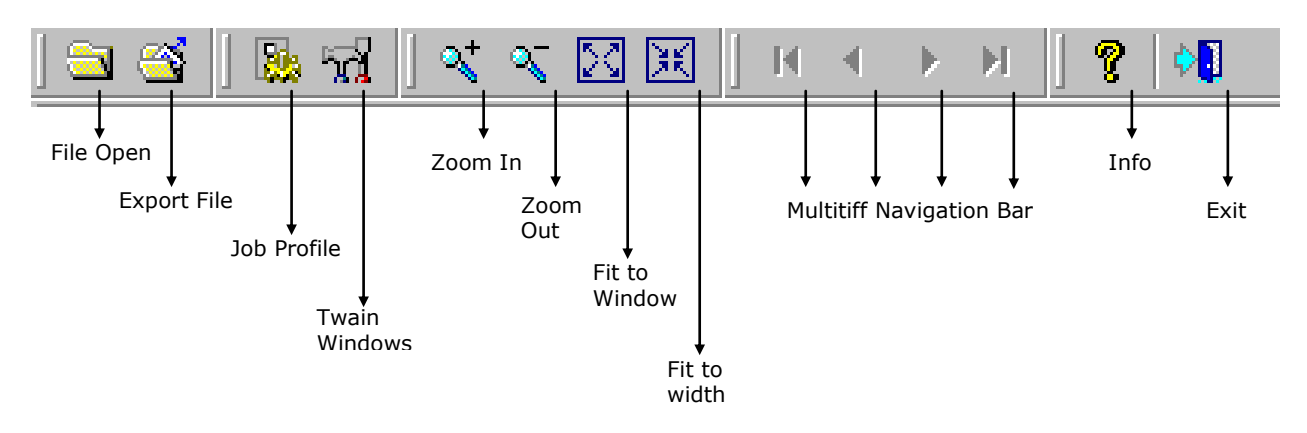

#### *3.2 Control Panel*

Enables you to manage scanning/rescanning of files and complete batch.

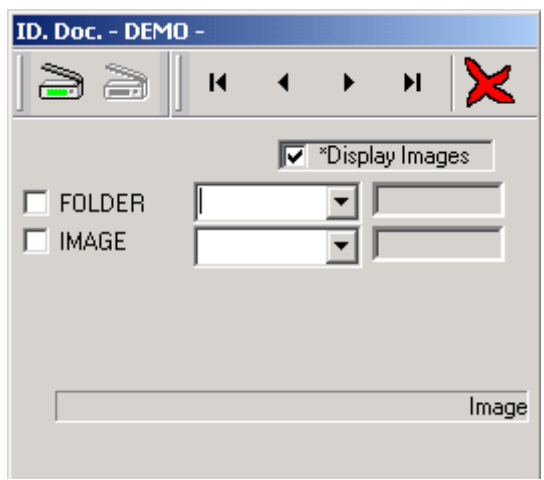

#### *3.2.1 Buttons and Field Descriptions*

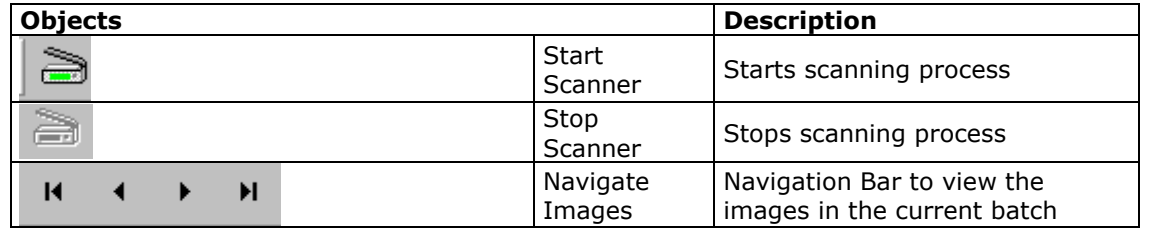

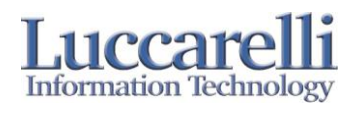

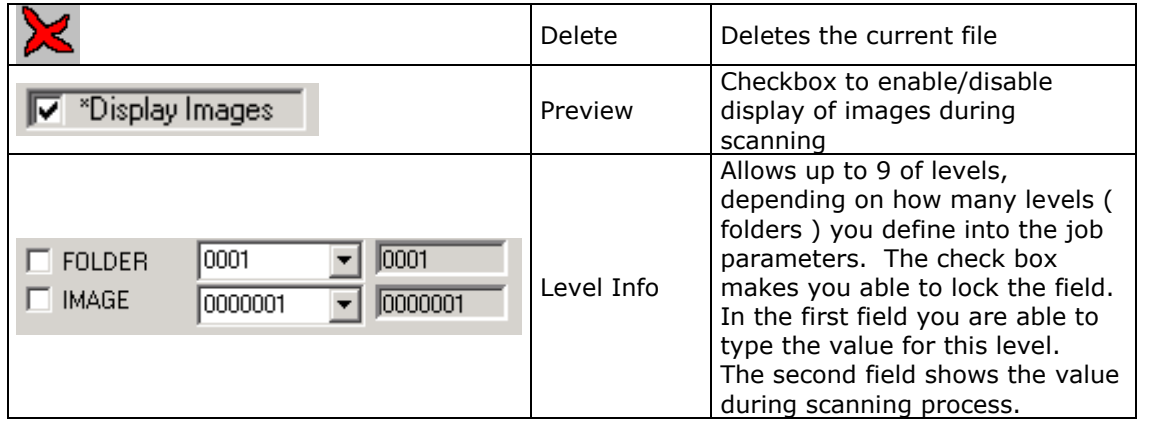

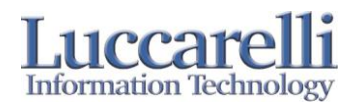

#### *3.3 To send the Documents To…*

This Dialog is used to export the scanned image batches to a network image server.

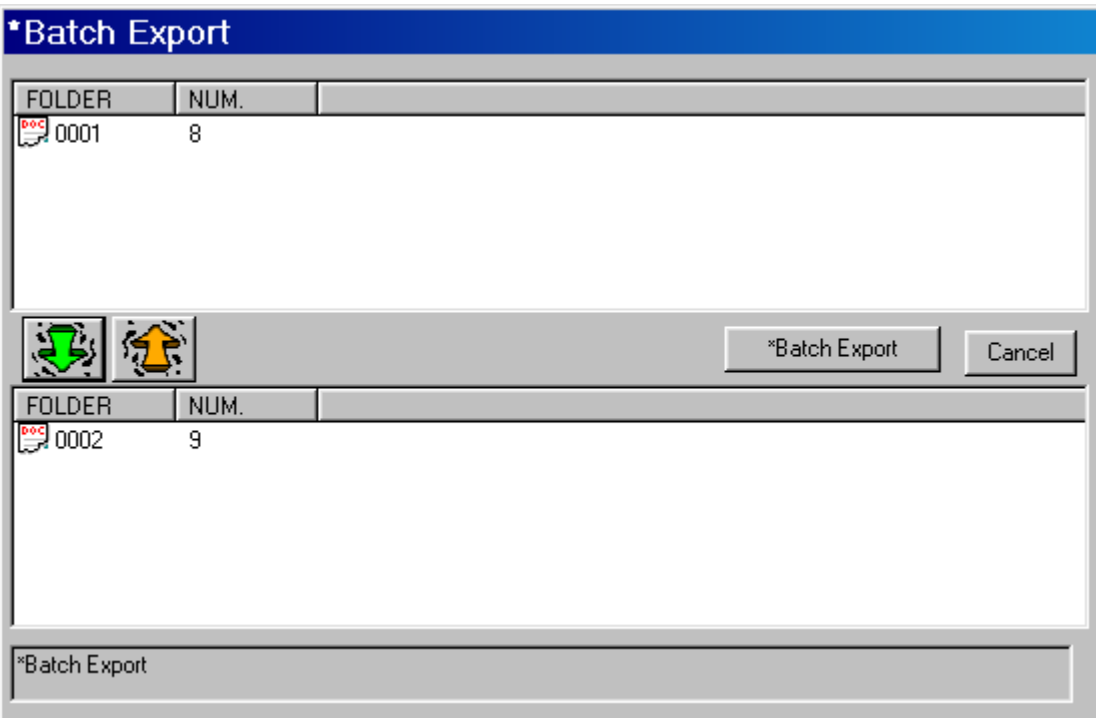

The first window displays the list of completed batches for the current Job profile. The second Window display the batches selected for export.

To export batches you have to make these steps:

- 1. Select batches in the first window
- 2. Select the green arrow
- 3. Now the second window will display the batches selected for export
- 4. Clicking the "Export File" button will now export the selected batches.

The yellow arrow button will remove image files from the export batch list. The Cancel button will allow you to exit from this dialog.

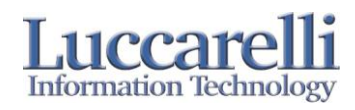

#### **4. Job Parameters profile**

#### *4.1 New Job Creation*

You can create a new job profile with the following steps:

- 1. Press "new job profile" in the first window
- 2. Configure all parameters using the following dialog (see *4.2 Parameters*)

After completing all the steps you have to reopen the program to load the new job.

#### *4.2 Parameter*

This window is used to enter all the parameters of each job, and you can open it from Modify>Job Profile.

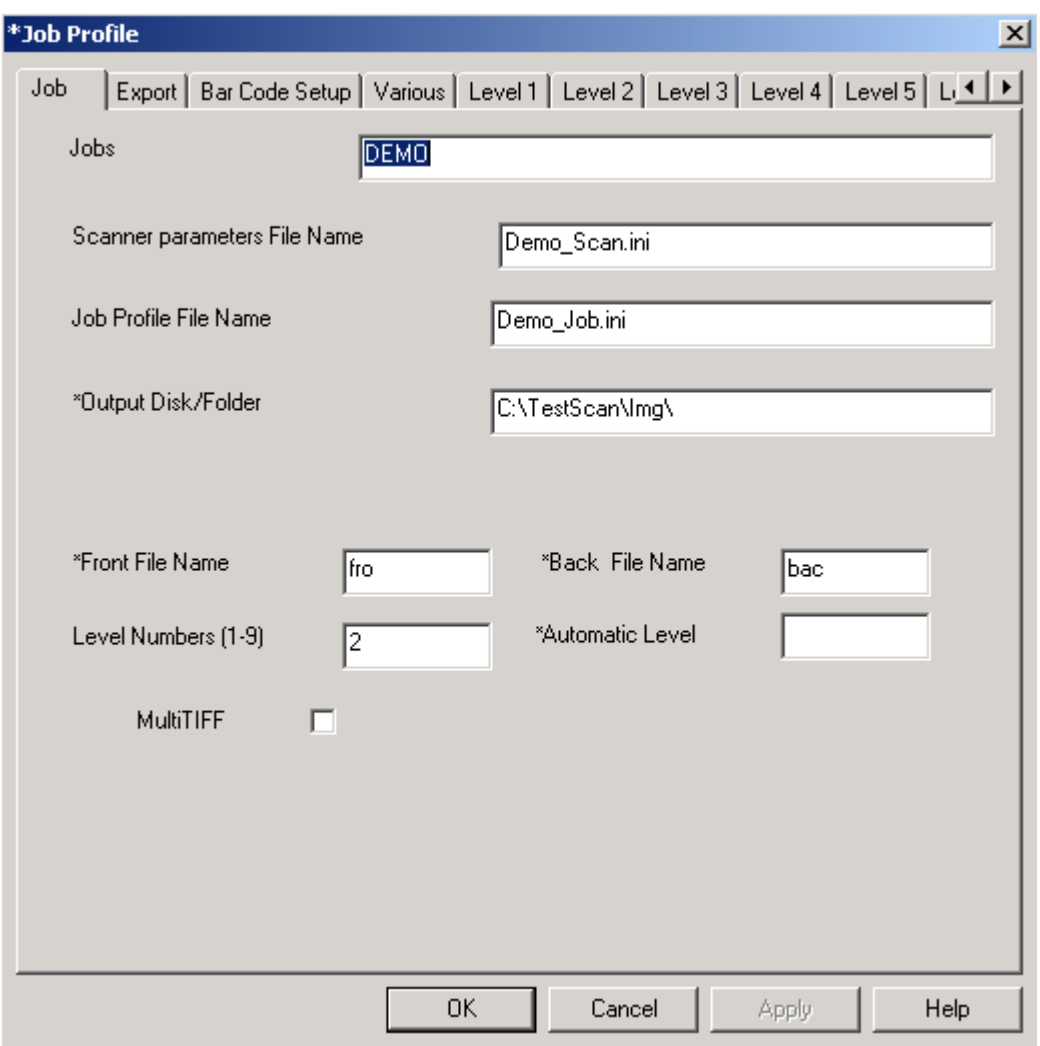

As you can see from this screenshot, the main job parameter panel is divided into several tabs.

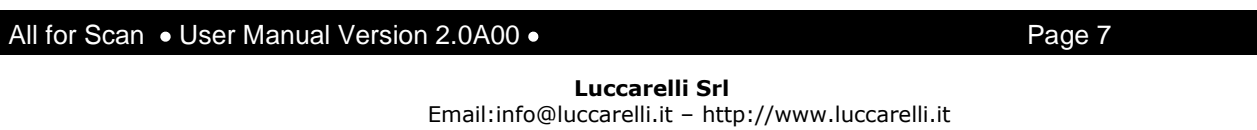

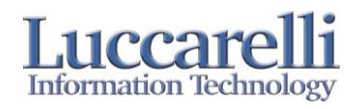

#### These tabs are:

- 1. Job general information for this current job
- 2. Level X (max 9) the subfolders of this job profile
- 3. Export the parameters for images exported to a network image server.

#### *4.2.1 JOB*

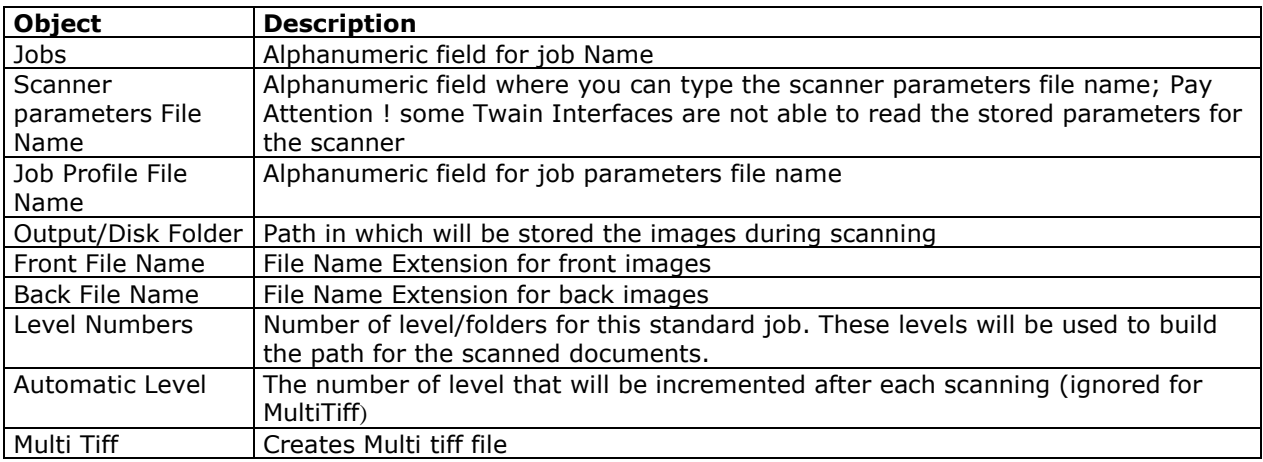

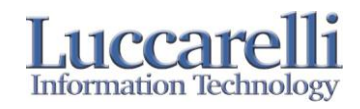

### *4.2.2 Level Tab*

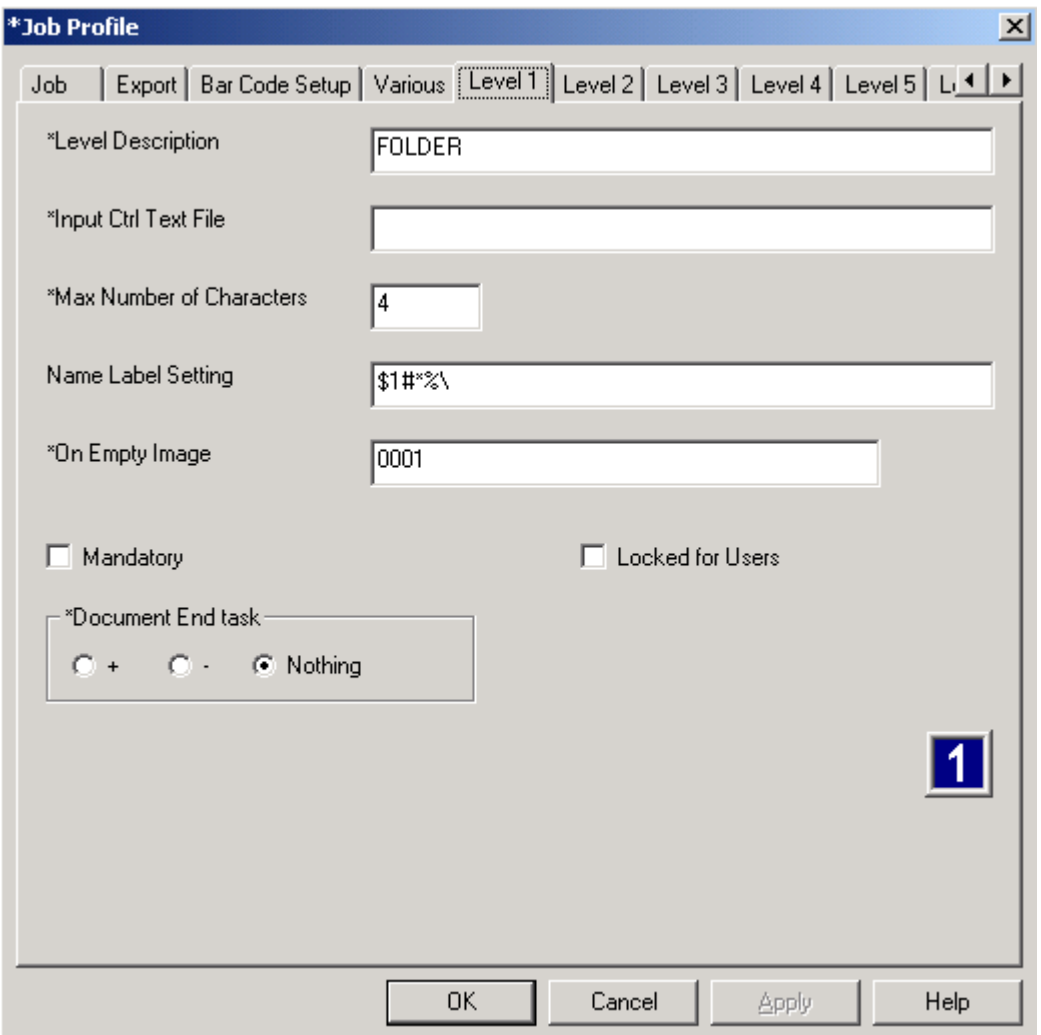

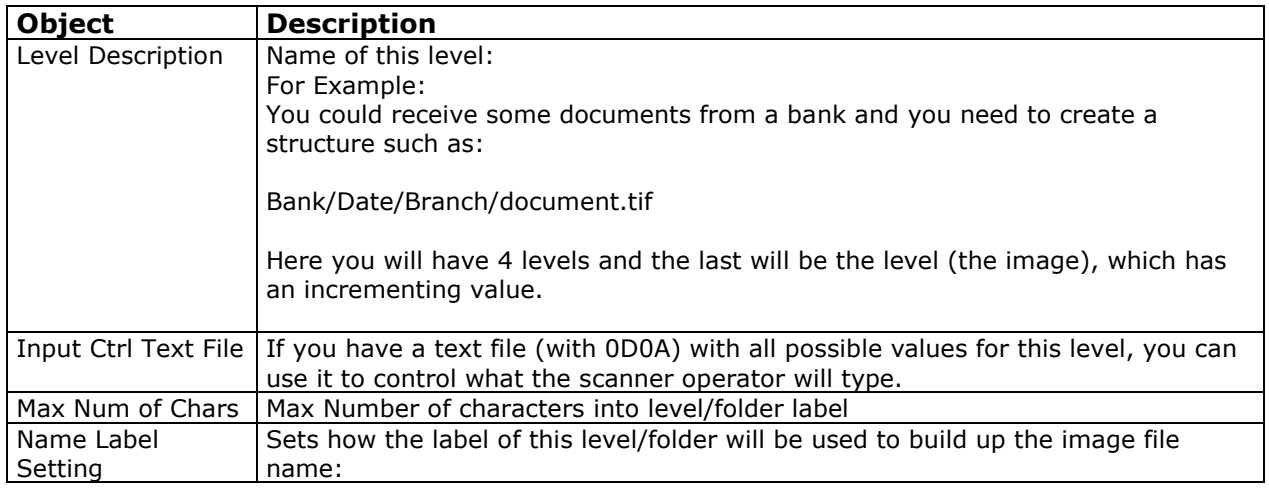

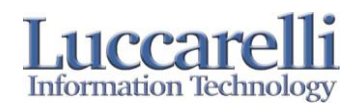

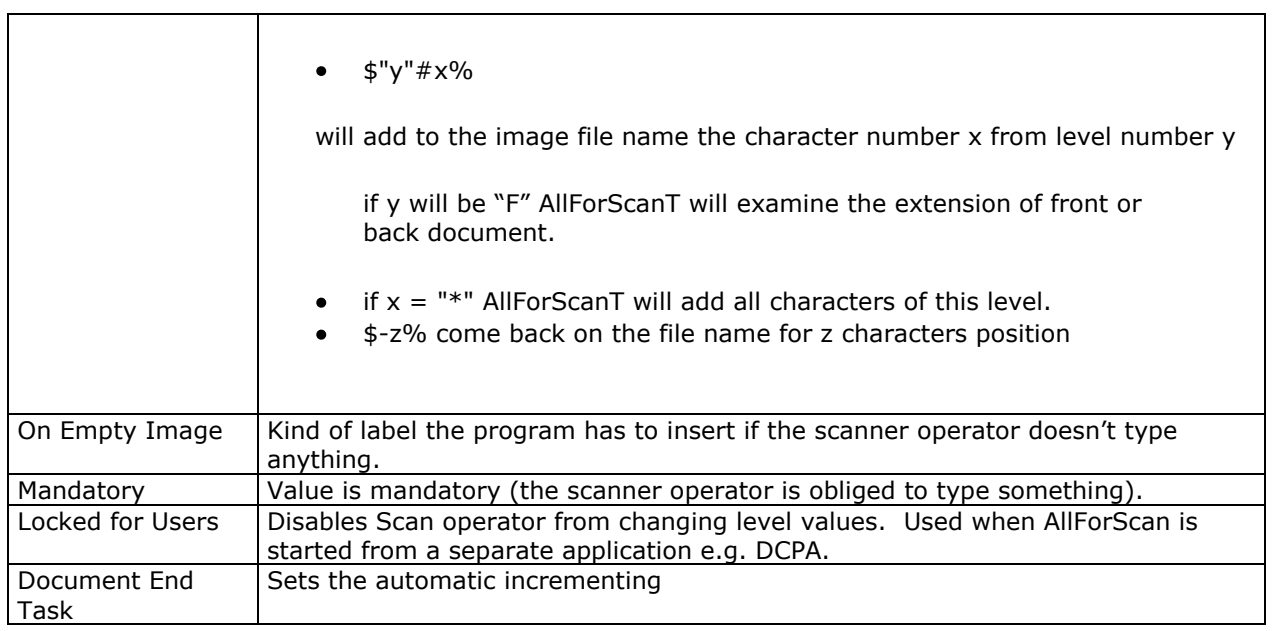

٦

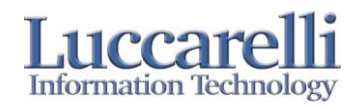

### *4.2.3 Export Tab*

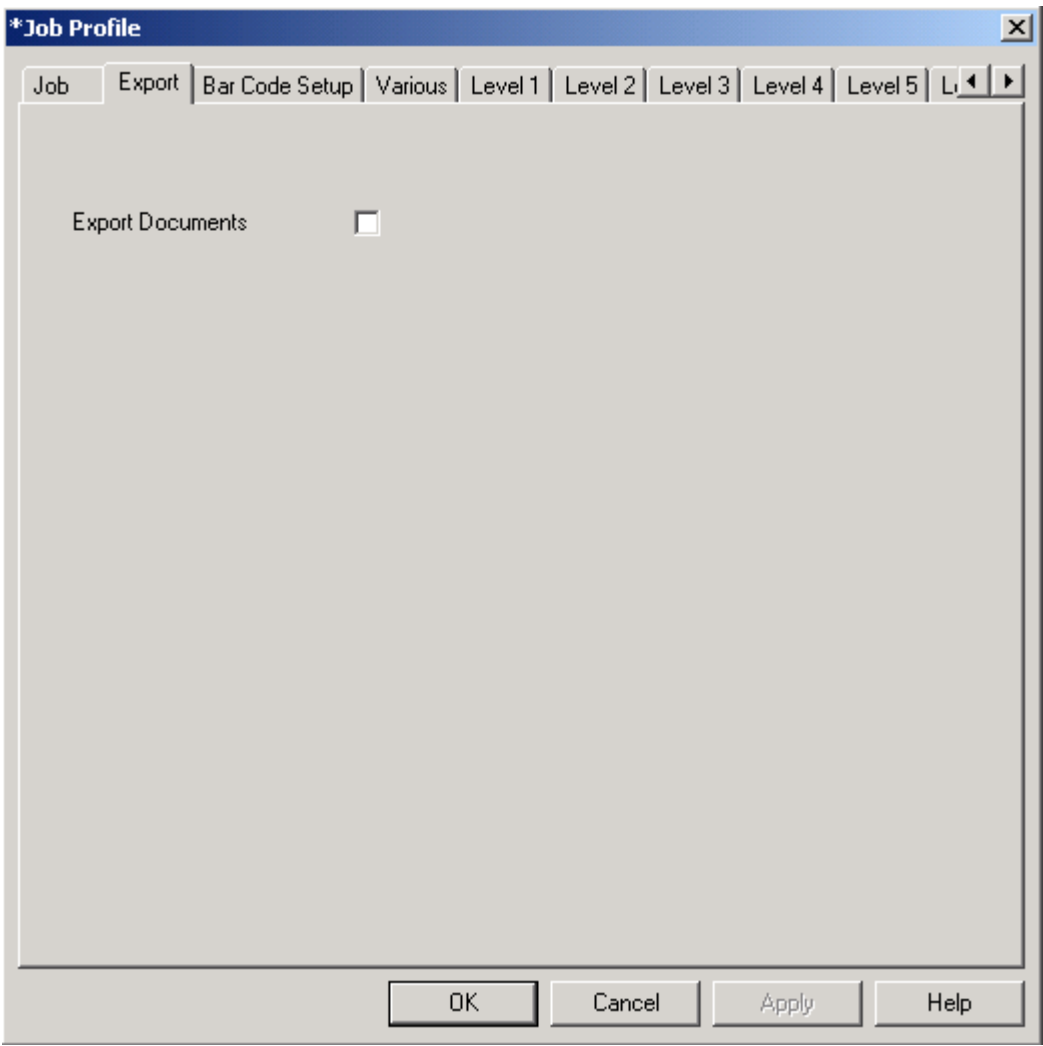

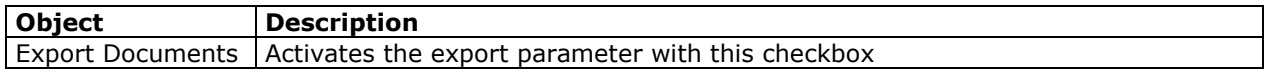

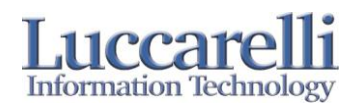

### **Appendix**

All for scan could be starter with the following parameters:

APP= "Profile"

Profile Name that you need to start.

LEVELS=X,Y…..

Where X is the value of level 1, Y is the value for level 2 and so on. If you leave the level without any value, All for Scan will take the default value from job profile.

BC= 1 o 0

This parameter make you able to define to activate or deactivate the barcode recognition.

"0" not active

"1" active

If you will not specify this parameter, Program will take the default values from job Profile.

BC\_EXPORT = "File"

File Name with complete path for barcode recognition results.

If you will not specify this parameter, Program will take the default values from job Profile.

BC\_TYPE=X

X is the Barcode type codes.

1= Barcode 3 of 9 2= Barcode 2 of 5 4= Barcode 128 8= Barcode Codabar 16= Barcode UPC\_A 32= Barcode EAN 13 64= Barcode 93 128= Barcode 2 of 5 IATA 256= Barcode 93 Type 2 512= Barcode3 of 9 NUDE 1024= Barcode EAN 8

You can insert more then one with the expression "OR"

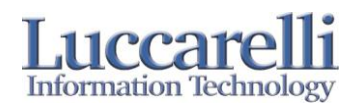

#### **Licensing All for Scan Twain**

Please follow these steps to insert the license key:

1. Open AllForScanT's info window

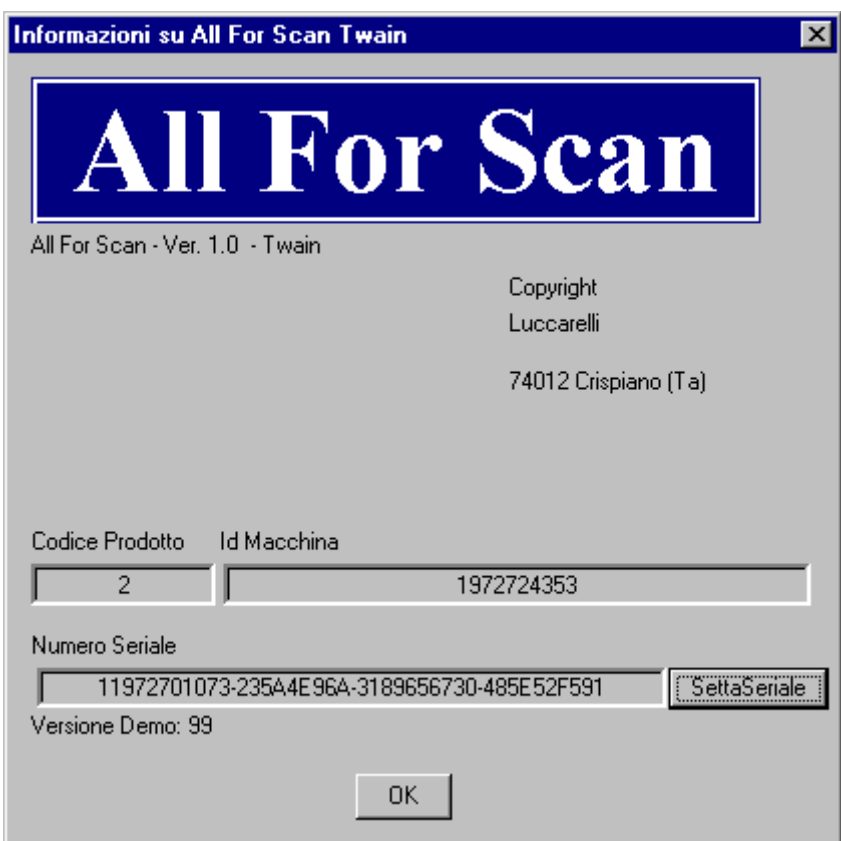

- 2. Select the button "Insert Serial Number"
- 3. Type the license key

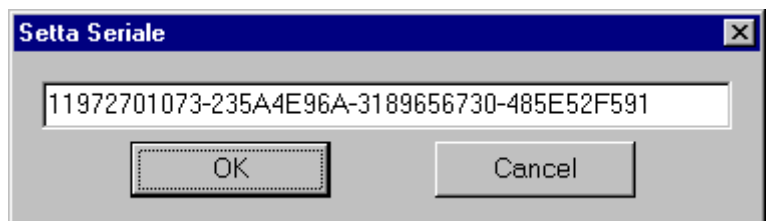

If the license key is entered incorrectly, you will get the error message Demo XXX Version, and AllForScanT will be not able to scan documents.

*Please ask us for a license key by faxing us at (+39.099.8115092) or email info@luccarelli.it. You need to supply us with the following data:*

 $\bullet$ *Complete Customer Name and address*

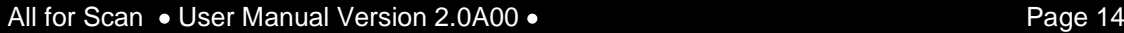

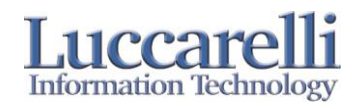

- *Product Code/Codice Prodotto*  $\bullet$
- $\bullet$ *Pc Identification Number/Id Macchina*
- $\ddot{\phantom{a}}$ *Fax Number*
- *Mail Address*
- *Contact Name*

If you have question or comments please contact us at:

Luccarelli Srl Via F.Bandiera 1 I-74012 Crispiano (TA) Italy Telefono: +39 099 61 67 10 Telefax: +39 099 811 50 92 Email: [info@luccarelli.it](mailto:info@luccarelli.it)

**[http://www.luccarelli.it](http://www.luccarelli.it/)**

# **All For ScanT**

**Copyright LUCCARELLI SNC** 

**Distributed from**